### **BIOCENTURY**

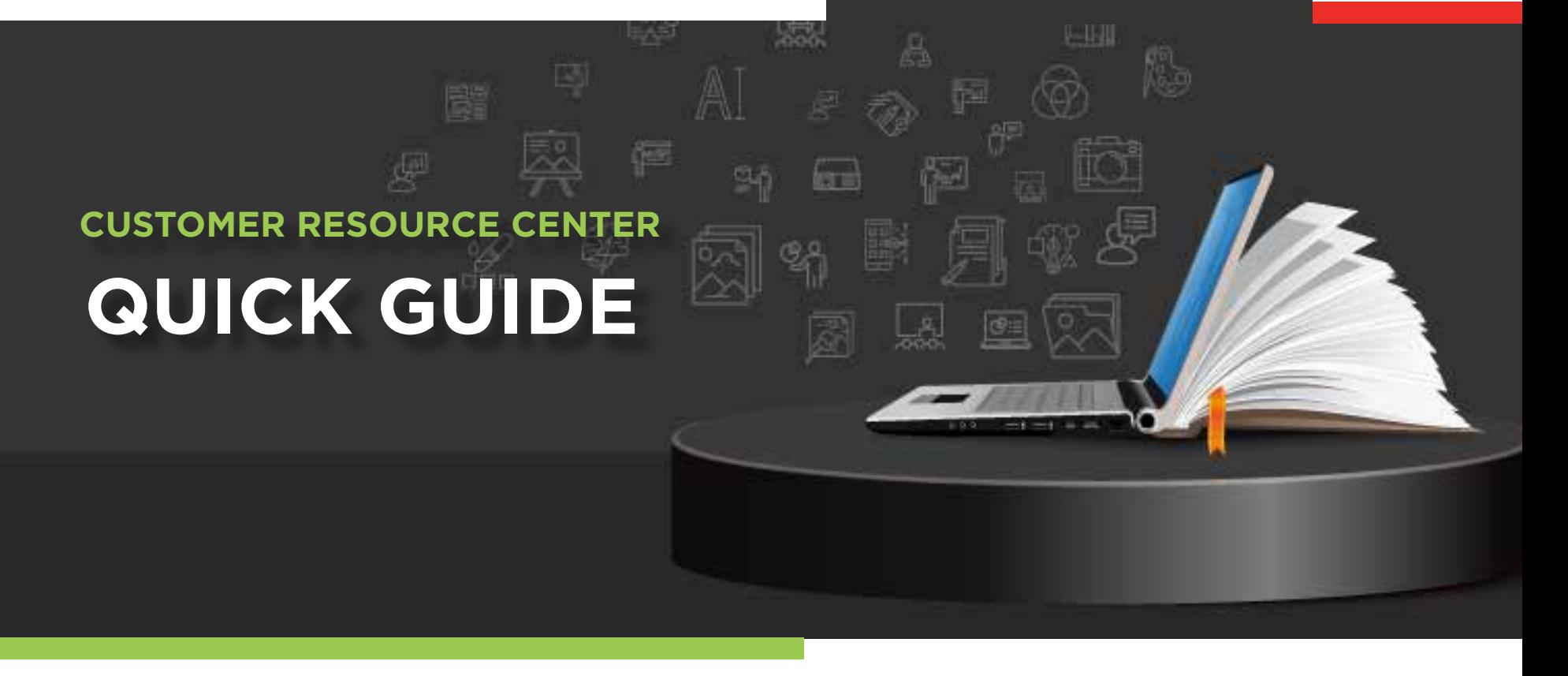

# Create and Manage **Feeds & Alerts**

Never miss new intelligence on specific companies, products, targets, and topics you want to follow. With alerts that are sent to your email inbox and saved in My Workspace, you can make sure that you have the latest information as soon as it is published.

## How to Set up Feeds and Alerts

Receive new and personalized analysis right to your Workspace and inbox

From anywhere on BioCentury.com, enter your desired term – e.g., "Series A" – in the **search box** in the top left corner. Then, click the **magnifying glass** icon, or just hit enter on your keyboard.

*(Tip: use "double quotes" to search for an exact term, as we did here)*

When you are ready to save your alert, click **Save Search to Workspace 2**

Enter a name for your search. You have the option to **add the search** to your personal feed in **My Workspace**, as well as select a **Daily** and/or **Weekly** alert **3**

### Click **Save**. **4**

*(Note: You will only receive alert emails if there are new articles that fit your search criteria available)*

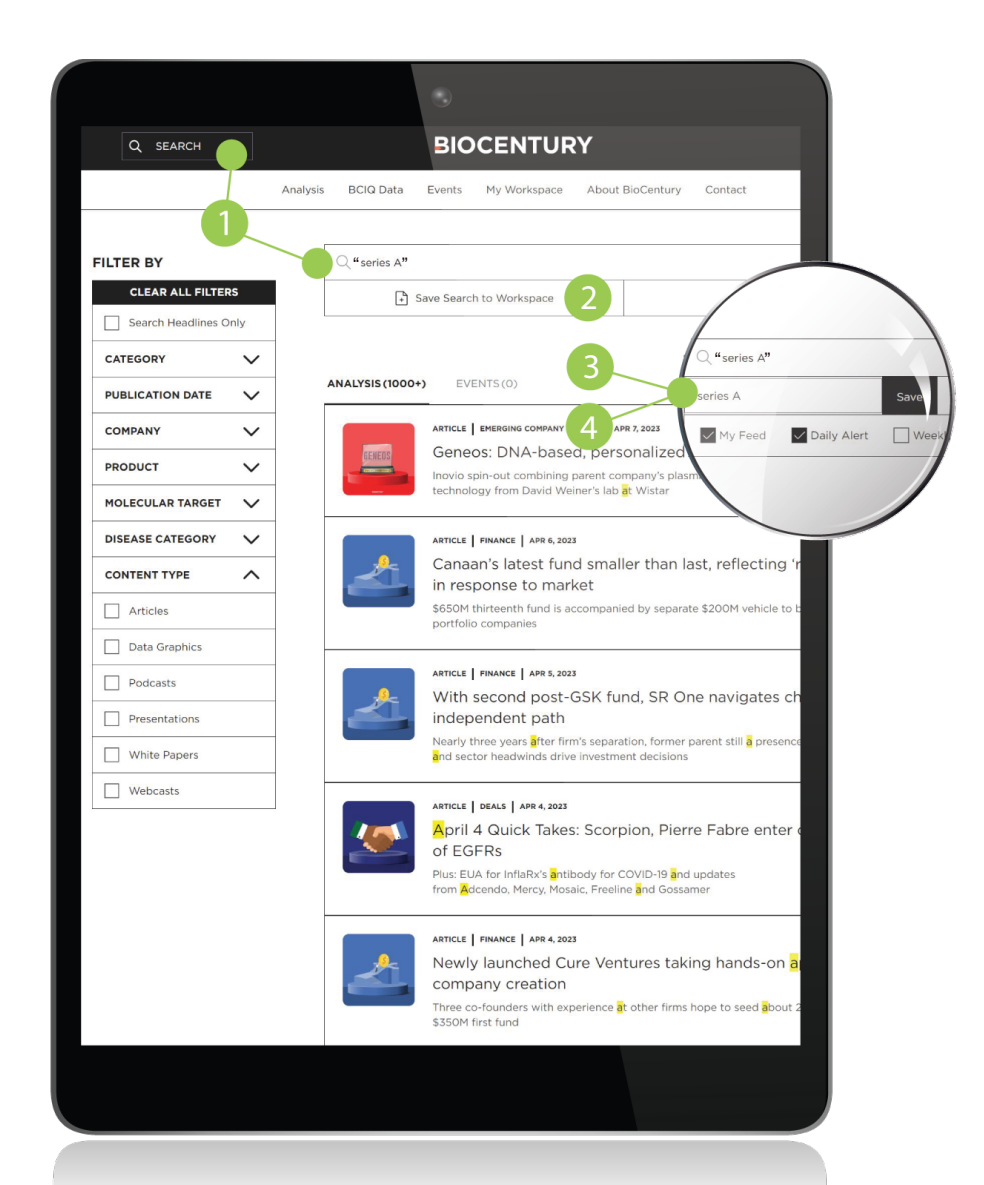

### View, Modify, or Delete your Saved Feeds & Alerts FEEDS & ALERTS

Occasionally you may want to modify or delete a search. Follow the steps below to make changes or to delete one of your saved feeds and alerts.

- Click **My Workspace** from the top menu **1**
- Scroll down to **My Folders** and click the **Saved Searches and Alerts** folder. *(Note: You may also scroll down further to find My Feeds and click "Configure Feeds")* **2**
- Click the **three horizontal dots** on the right side of the saved search to **add** or **remove** it from your feed, **edit alert frequency**, or **delete** the search. *The highlighted portions indicate your active selections* **3**
- A **pop up** will appear in the middle of your screen confirming the action. Click the large **X** to finish **4**

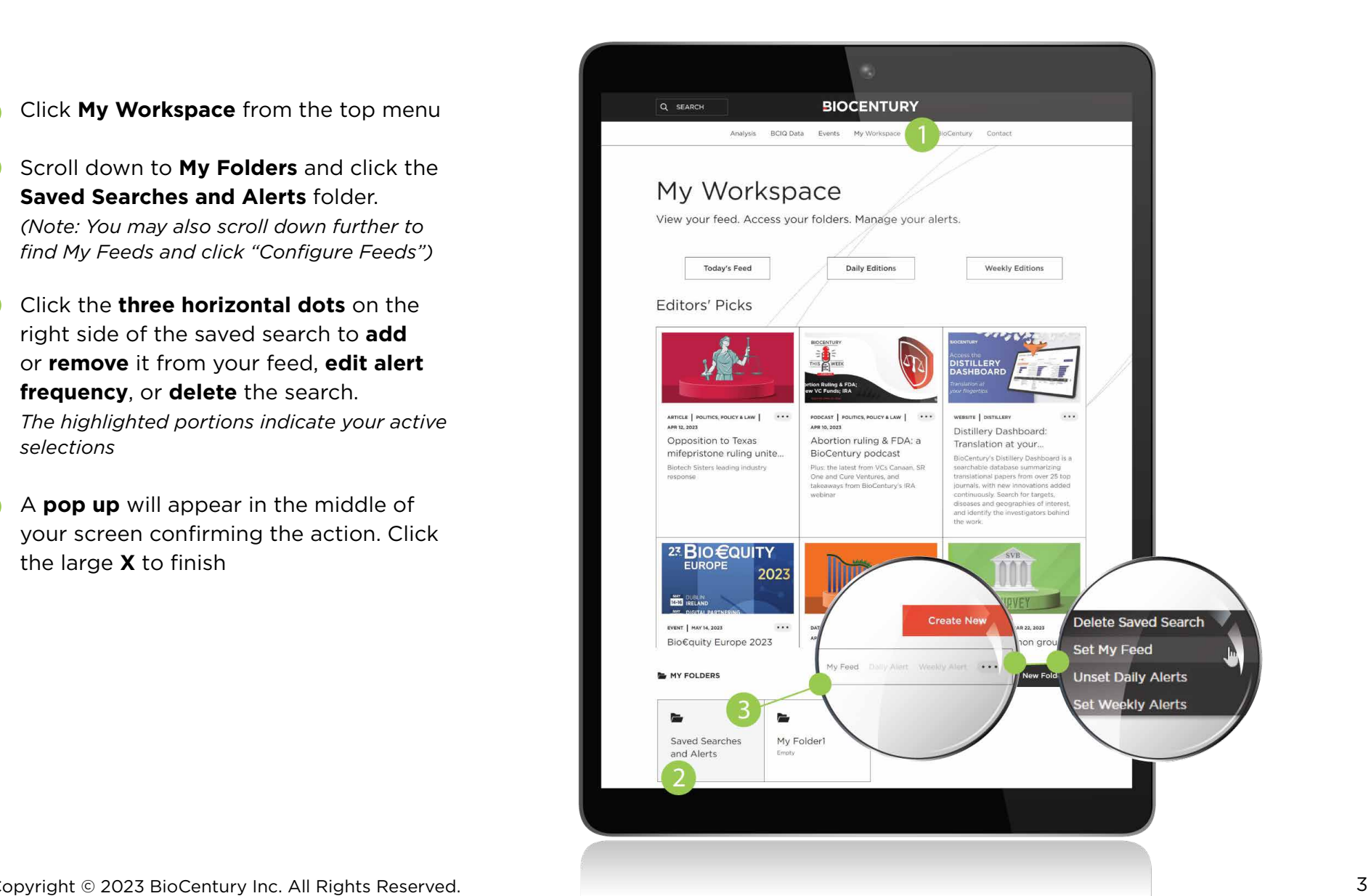

### Searching Tips

- Checking the **Search article headlines only** box will search only the **titles** of articles, not the full text **1**
- You can use **AND, OR, NOT** to narrow or broaden your search. Make sure to use **ALL CAPS** when using these during searching. **2**
- Want more tips? Just click the "Search Tips" option next to **Save Search to Workspace 3**

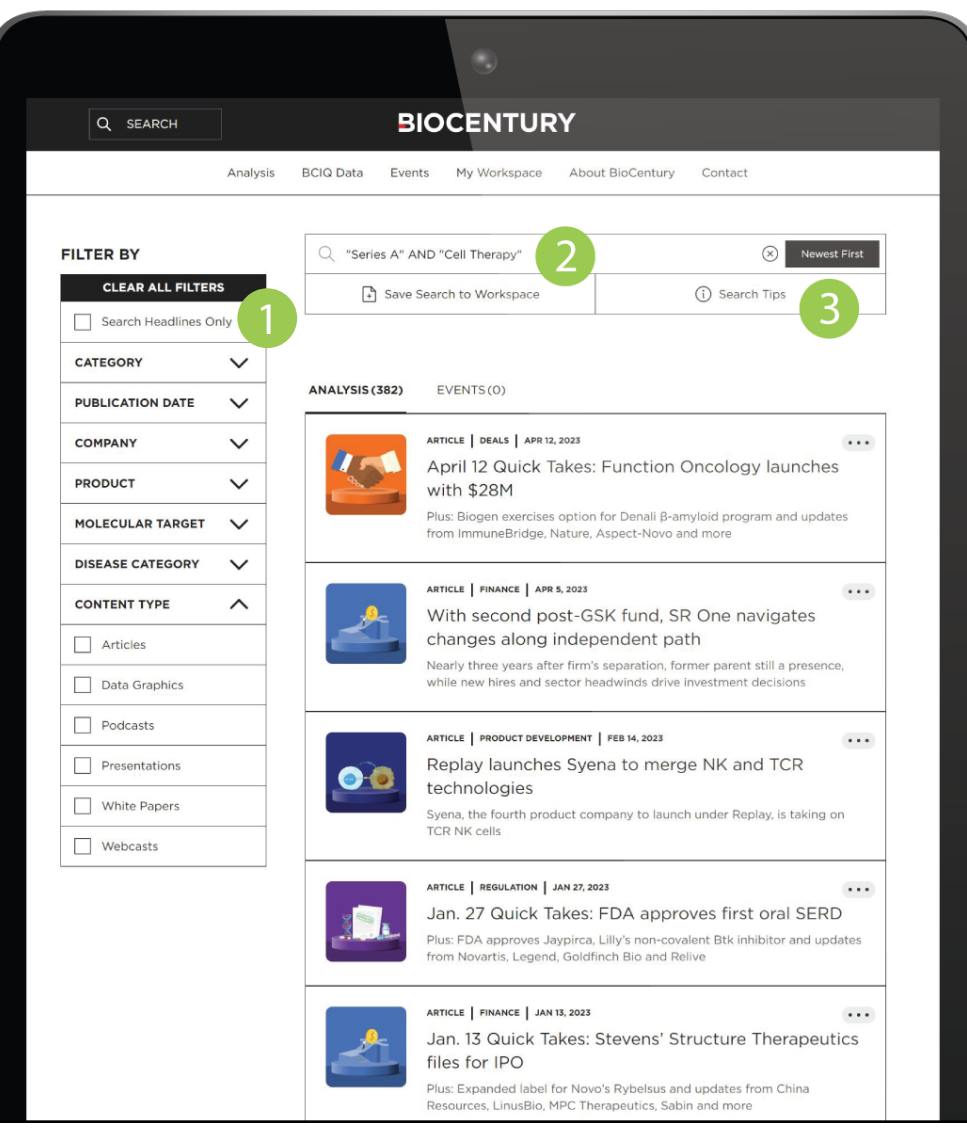

### Thank you for being a BioCentury subscriber!

Reach us at **support@biocentury.com** if you have any questions or would like to request training on our platforms.

**Scan the QR code** to explore our Customer Resource Center for more quick guides and tutorial videos.

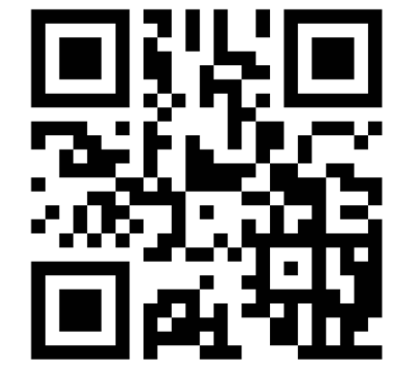